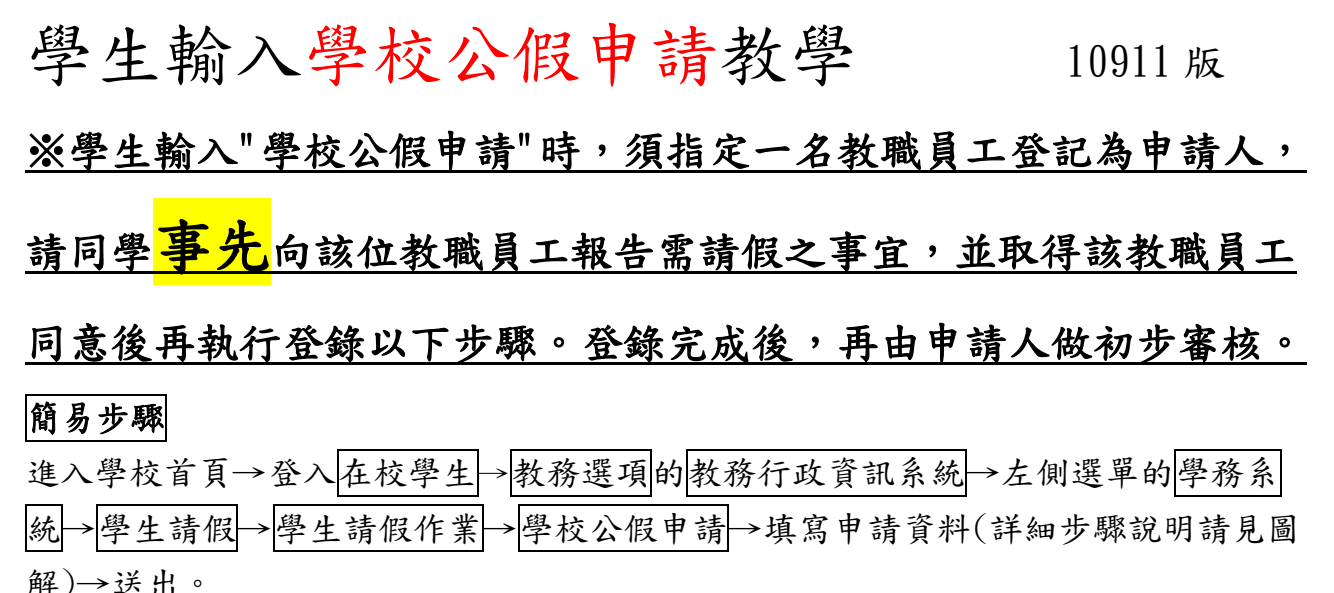

# 圖解步驟

## 1.點選在校學生並登入個人帳號。

**The Common** 

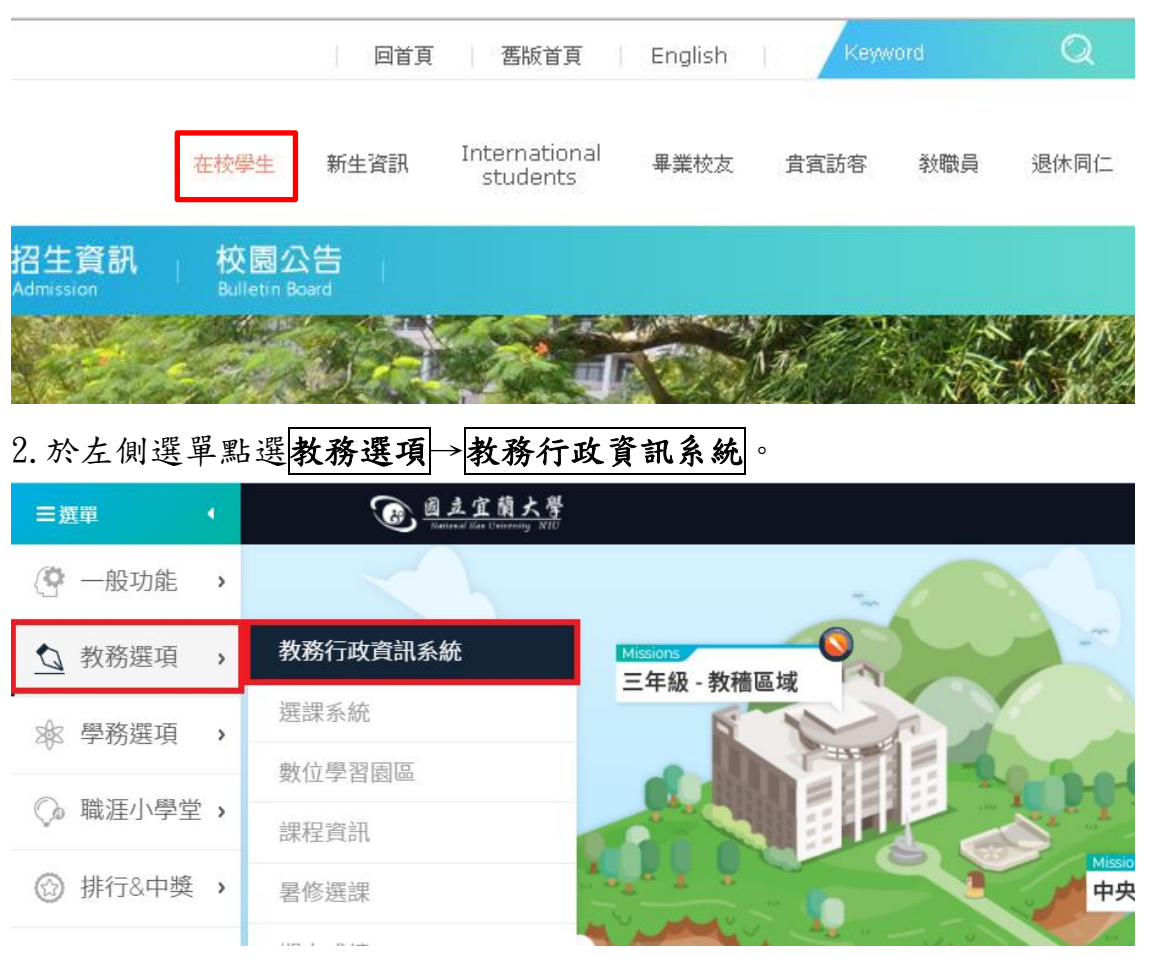

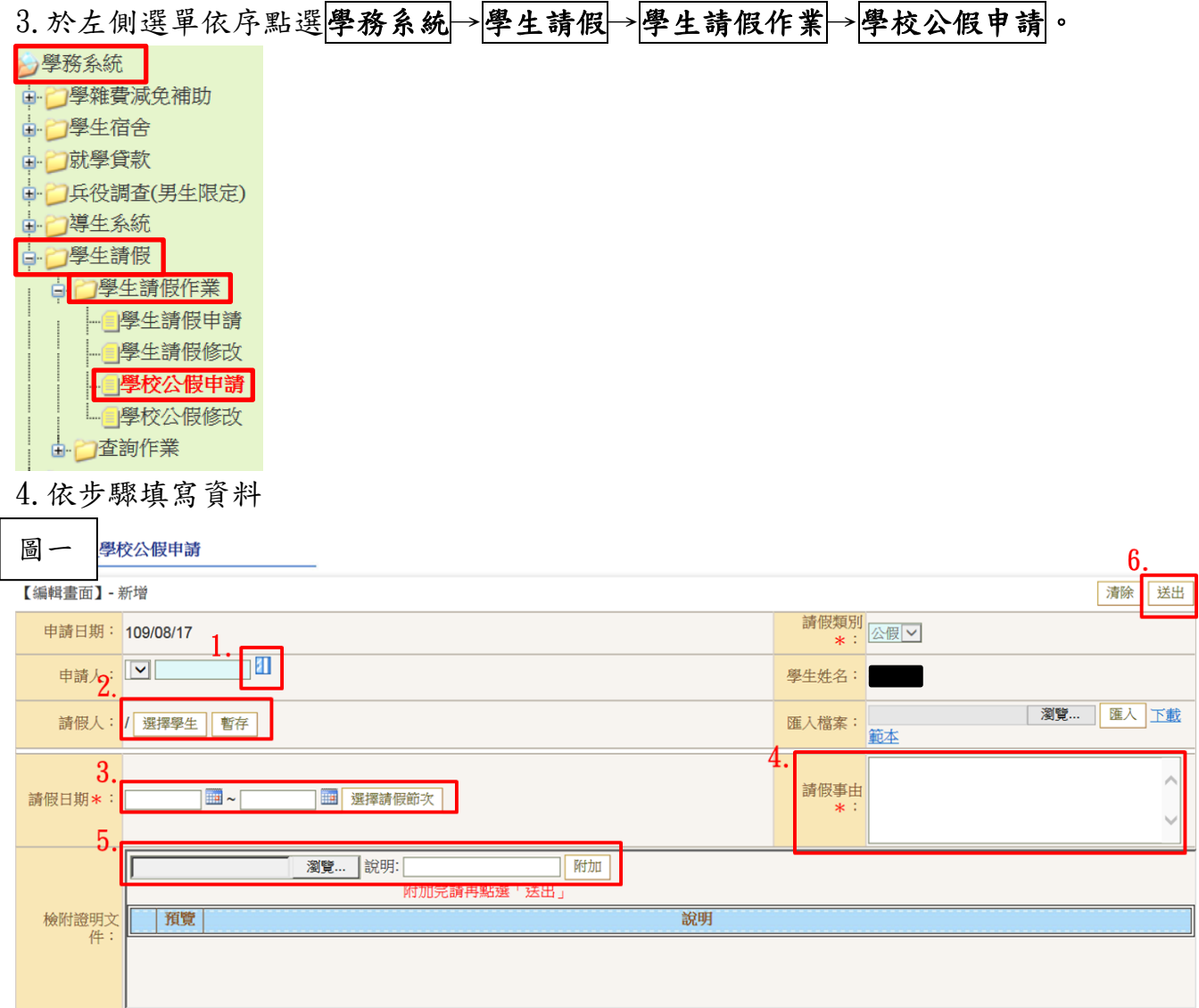

1致定負責教職員工:按下圖一紅框中的藍色小門,進入圖二查詢頁面,於姓名欄輸 入教職員工姓名後按查詢,於下方條列找到教職員工資料後,按<mark>帶回</mark>。

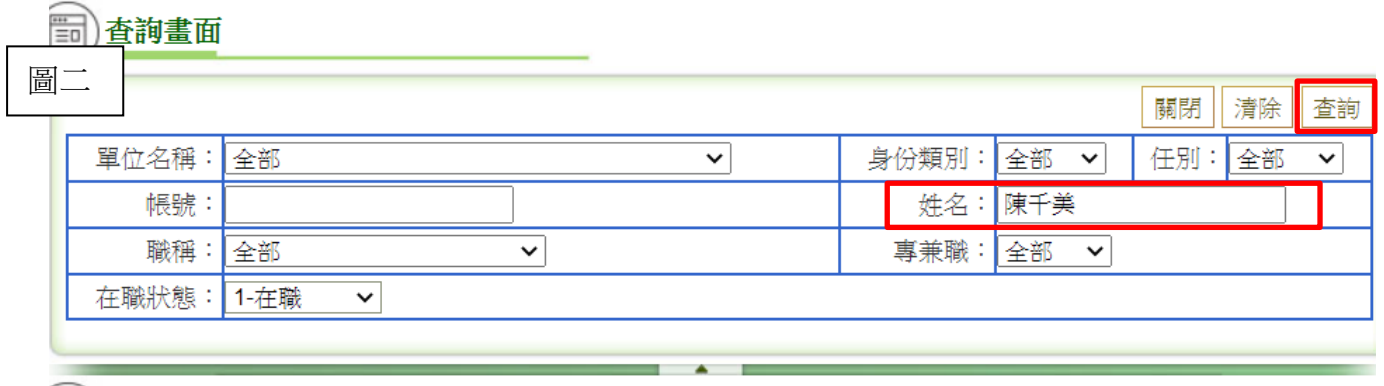

### ⊙)POS1020\_教職員開窗多選

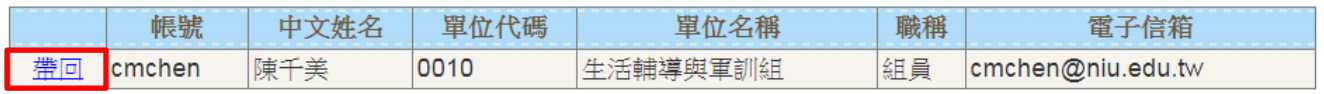

②設定請假學生:按下圖一中請假人欄位→選擇學生進入圖三查詢頁面→於學號欄中 填寫需請公假同學之學號→查詢→於下方條列找到該學生資料後按帶回。

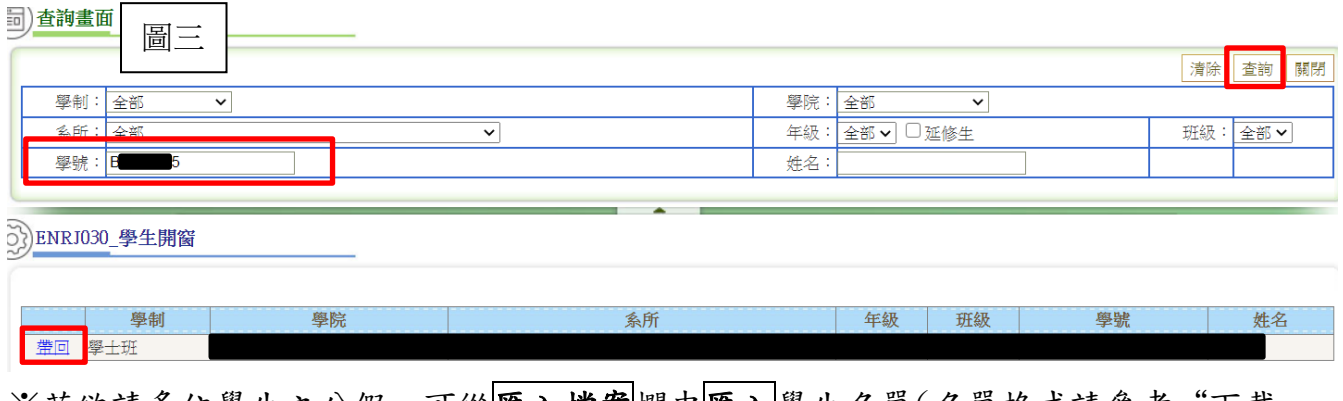

※若欲請多位學生之公假,可從|匯入檔案|欄中|匯入|學生名單(名單格式請參考"下載 範本")。

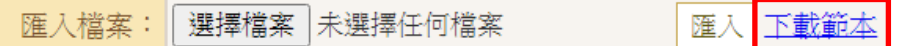

3設定請假日期:按下紅框中的月曆圖案,選擇欲請假的日期→按選擇請假節次選擇 欲請假之課程(系統會在該公假審核通過時 e-mail 通知您選擇請假課程之任課老師。)

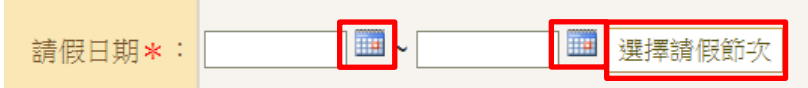

### ○<sup>4</sup> 填寫請假事由

5上傳證明文件:按選擇檔案→於說明欄填寫該證明之名稱→附加,附加後您上傳的 文件會條列於預覽列。

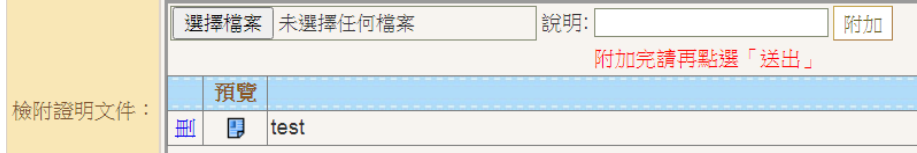

### ○<sup>6</sup> 送出

登錄完成後,您的假單會由您填寫之教職員工初步審核後執行

後續請假簽核流程。